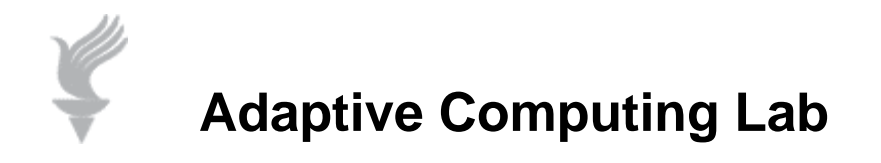

## **Adaptive Computing Tutorial**

## **How to Download, Install and Run Malwarebytes**

**Malwarebytes is a free program that finds and removes malware, a broad category that covers several types of malicious software.** 

**To download this program, go to the website listed below:** 

**http://www.malwarebytes.org/**

**In the latest news section, select the most recent version release and click on the link.** 

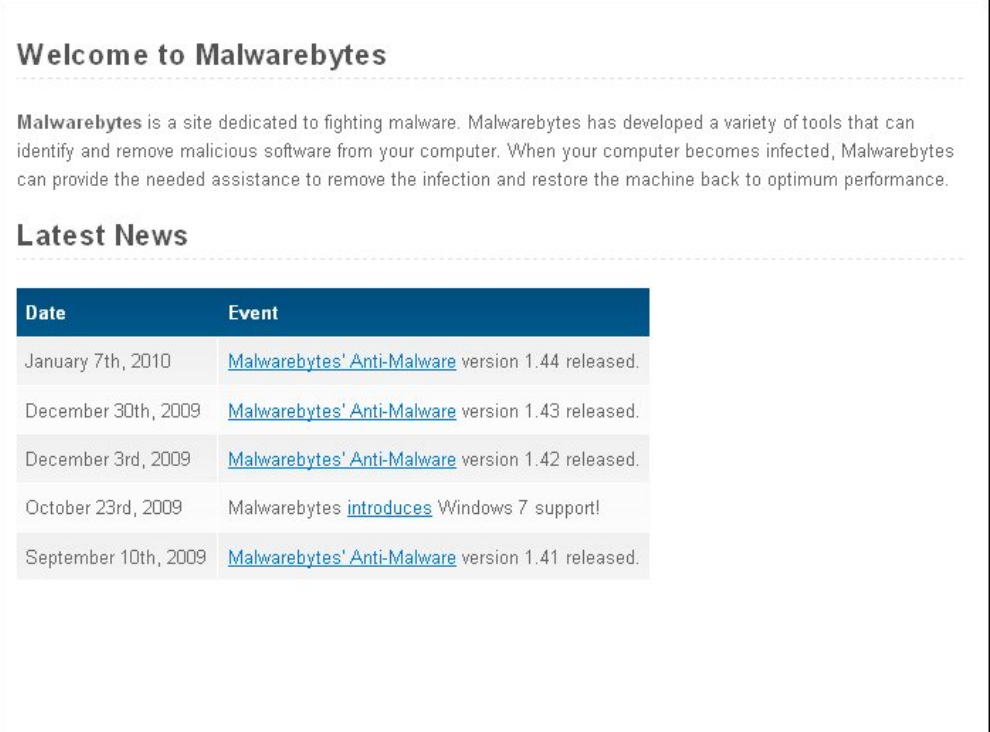

**You will be directed to a page with information about that version.** 

**At the bottom of the page click on the Download free version button:** 

![](_page_1_Picture_2.jpeg)

**You will be directed to some other site for download. Search for an option Download or Download Now. You will get a download dialog box regarding the download a file named mbam-setup.exe (similar to the one below). I prefer top save the file. Click on the Save File button.** 

![](_page_1_Picture_54.jpeg)

**The file will be saved to the default location where your downloads are saved. Typically this is in the My Documents folder by default. If you have a choice, save it to the Desktop where it will be easy to find.** 

**Once the file is downloaded, double left click on the mbam-setup.exe icon. This file is an executable file that will probably cause a dialog box similar to this one to open.** 

![](_page_1_Picture_7.jpeg)

**Select Run…this will take you to a language dialog box … click OK for English…** 

![](_page_2_Picture_1.jpeg)

**This will begin the install process. At Setup Wizard click Next…** 

![](_page_2_Picture_3.jpeg)

**Click the I accept and Next…** 

![](_page_3_Picture_21.jpeg)

**Click Next at the Information page (not shown) to progress to the installation location dialog box below…Use the default destination location that is highlighted in blue…click Next…** 

![](_page_3_Picture_22.jpeg)

**In the next three boxes…Start Menu dialog…click Next…and Create a desktopicon…click Next…Ready to Install…click Install.** 

**After the files are installed click the Finish button…if your computer is currently infected with malware, you may not be able to Update MalwareBytes, in that event just Launch Malwarebytes** 

![](_page_4_Picture_1.jpeg)

**Malwarebytes will launch or just double left click on icon on Desktop to run program.** 

![](_page_4_Picture_3.jpeg)

**To use Malwarebytes and perform a quick scan, click on the Scan button.** 

![](_page_4_Picture_5.jpeg)

**There will be a Scan in Progress box. It may take some time for the scan to complete.** 

![](_page_5_Picture_16.jpeg)

**When complete, click OK.** 

![](_page_5_Picture_17.jpeg)

**Click on Show Results. The list of items found will be in red and should have a green check mark in front of each one. Click on the Remove Selected button.** 

![](_page_6_Picture_25.jpeg)

**After the items are removed, you will typically see a text file that is a log of what procedures occurred. Just close that window.** 

**Typically all selected items are removed successfully and the following box will appear. Typically you are asked to reboot the computer. Click Yes to Restart your computer.** 

![](_page_6_Picture_3.jpeg)